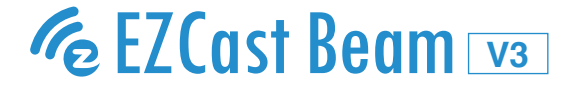

# **EZCast Beam V3 Quick Start Guide**

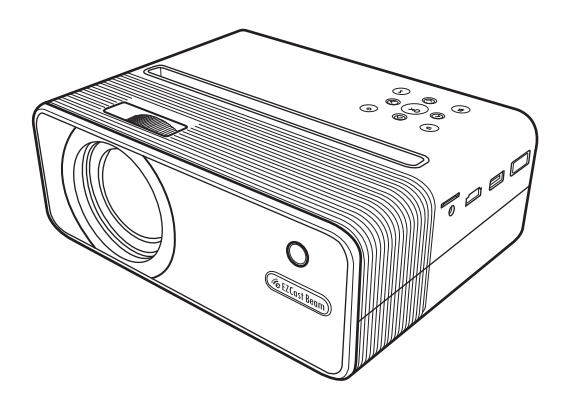

This EZCast Beam V3 Quick Start Guide provides a guideline for basic operation. Please read the guide thoroughly before operating the projector. Visit www.EZCast.com for additional information. Product information is subject to change without prior notice.

Thank you for purchasing the EZCast Beam V3 projector. Our product combines the easy to use interface, portability, and cross platform compatibility, to let you enjoy projecting media from Android, iOS phones and tablets, as well as Windows and MacOS laptops, anytime, anywhere.

### **EZCast app installation**

Please visit www.EZCast.com/app to download EZCast app for every supported platform.

Mobile devices can proceed to the relevant download area by scanning the QR code below.

(iOS users can search for EZCast in the App Store to download the app) (Android users can search for EZCast in Google Play to download the app)

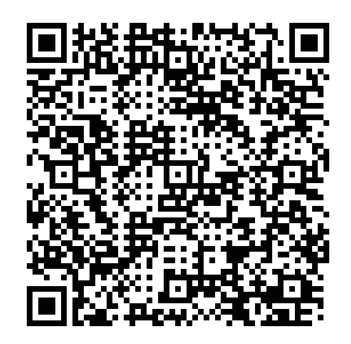

### **Precautions**

#### **How to use the projector**

1. Do not turn the lens toward human eyes when in operation, to avoid damaging the eyes caused by the high intensity light source.

2. Do not block the device ventilation to avoid damage to the internal electronic devices due to overheating.

3. Do not use chemicals, cleaning agents or clean water to clean the device, and prevent rain water, moisture and mineral-containing liquids from corroding circuit boards.

4. Please keep the device and its parts and accessories out of reach of children.

5. Please ensure that the device is operated in a dry and ventilated environment.

6. Do not store the device in extreme hot or cold conditions. High and low temperatures may shorten the lifespan of electronic devices. The normal operating environment is between 5°C~30°C.

7. Do not put the device into any drying equipment (such as dryer, microwave oven, etc.).

8. Do not squeeze or place heavy objects over the device to avoid damage to the device.

9. Do not throw, knock or shake the device violently, which may damage the internal circuit boards.

10. Do not attempt to disassemble the device without permission. If there is any problem, please contact customer support.

11. Do not repair any product by yourself. If the device or any part does not work properly, you should consult customer support or return the device for repair.

12. It is recommanded to shut down for 30minutes after playing for more than 8 hours.

> Never look directly into the projector lens when the lamp is turned on.The bright light can damage your eyes.Never let children look into the lens when it is on.

### **EZCast Beam V3 body and remote**

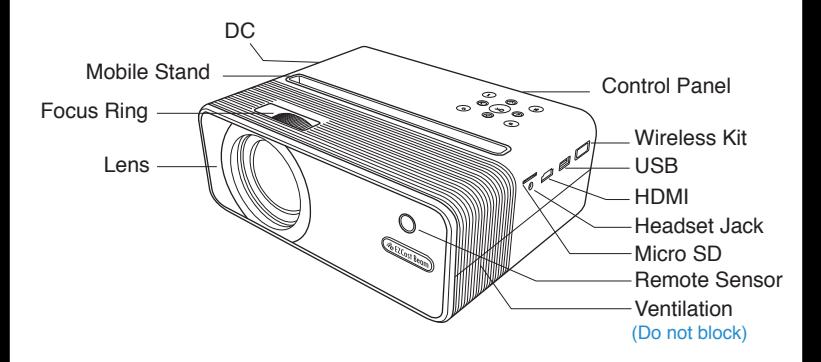

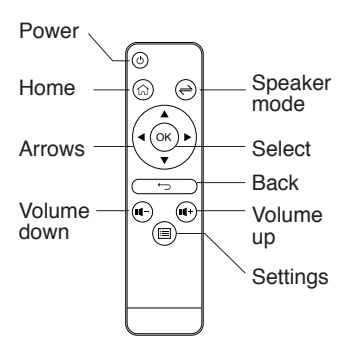

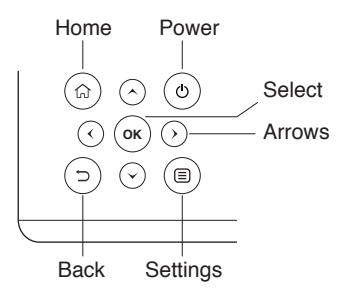

### **How to set up EZCast Beam V3 projector**

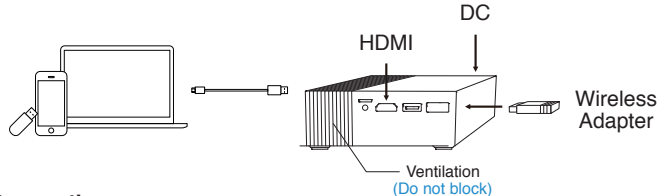

#### **Preparation**

- 1. Plug the power to the projector, and the power button will light up.
- 2. Insert the wireless adapter into the wireless kit port of the projector.

3. To turn on projector, hold the power button of the projector for 3 seconds till you hear the "beep" sound and the light will turn blue. 4. Adjust focus ring until the projection image is clear and focused.

#### **Projector stand and holders**

1. Normal mode: When projecting forward, adjust elevation angel by loosening the projector stand under the projector. When projecting upward, use the holders to avoid blockage of ventilation.

2. Portrait mode: Equip the projector holders at the bottom to make sure the ventilation works well.

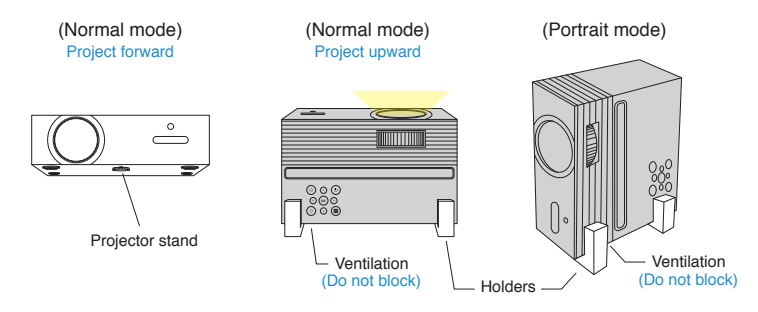

### **First time settings**

1.Select the start-up language.

2. Wi-Fi setting: connect the projector to your router and enter the password. (Important)

3. After starting up, enter the main menu and select the functions by arrow keys on the projector or remote control: Android, iOS, MacOS, Windows, bluetooth, EZCast, Multimedia, HDMI, and Setting, as below shown:

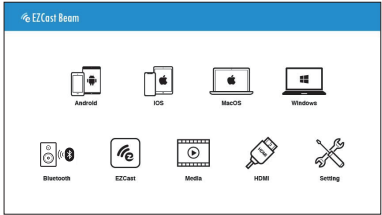

#### **Power off:**

1. Sleeping mode: press the power button and hear the "beep" sound with the power button still blue.

2. Power off: hold the power button for 3 seconds till you hear the "beep" sound twice, and the power button turns red.

### **Multimedia playback**

- 1. Insert a USB flash drive into USB1 port or insert SD Card to SD Card slot on the projector.
- 2. Select the "Multimedia">>"USB Disk" or "SD card">>"Video", "Music" or "Photo" to enter the file folder.
- 3. Select the file to play with the up and down arrow keys, and press "OK" to confirm.
- 4. When playing media, press "OK" to see the menu, and select item by the left and right keys.
- 5. Support format: video, audio, and image.

## **Settings**

Select the "Setting" key on the projector or remote control, and press "OK" to confirm.

1. Wi-Fi setting : Select the "Wi-Fi setting" menu and enter the Wi-Fi setting interface, select the "Internet", press "OK" key to confirm, and select the router from AP list and enter the password.

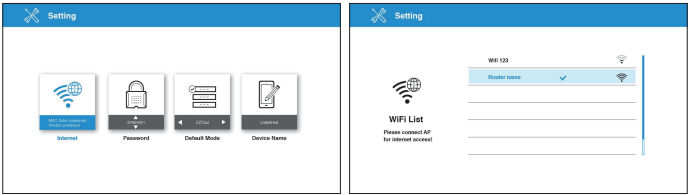

- 2. Display mode: Swtich standard/ ECO/ bright mode.
- 3. Portrait mode: Switch on to project vertically. Please make sure NOT to block the ventilation.
- 4. V.Keystone: Automatic vertical keystone adjustment up to ±25 degrees.
- 5. H. Keystone: Manually adjust horizontal keystone up to ±14 degrees.
- 6. 4 Corner Correction: Choose the corner to be adjusted and use arrows to change the location.
- 7. Color Setting: Change brightness, Contrast, Saturation, Sharpness, R/G/B Gain, and R/G/B Offset.
- 8. Firmware Upgrade: Upgrade via USB drive or through internet.
- 9. Projector Location: Change to Front/ Front Ceiling/ Rear/ Rear Ceiling mode.
- 10. Language: Change language with arrows.
- 11. Reset All: Choose yes to reset projector to factory default. All saved changes to Setting are lost.restored. The projector will be restored to the factory settings, and the data adjusted by the user will not be saved.

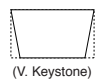

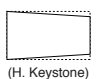

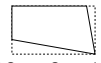

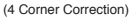

## **How to Plug and Play** (via USB cable)

### **Android**

1. Select the Android on main menu of projector, and then select Plug and Play menu by pressing "OK" key.

2. Connect your mobile to the projector via mobile USB data cable.

3. Download and install EZCast app from Google Play Store or scan the QR code shown on screen.

4. Launch EZCast App and follow the guide. If the guide doesn't pop out, click  $\boxed{2}$  at the upper right and click "+" at the upper left.

5. Press  $(+)$  and scan the QRCode on your screen.

6. Make sure the SSID and picture shown are correct.

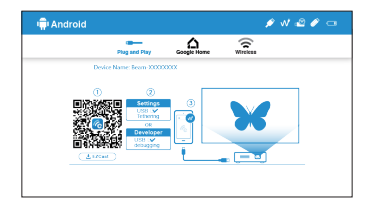

### **iOS**

1. Select the iOS on main menu of projector, and then select Plug and Play menu by pressing "OK" key.

2. Connect your mobile to the projector via mobile USB data cable, and then choose "Trust This Computer" to start your projection.

**Note:** If there's a black screen after connecting to mobile, please reboot your mobile and then try again.

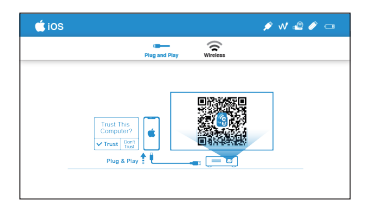

### **Windows**

1. Select Windows on main menu of projector, and then select Plug and Play menu by pressing"OK" key.

2. Install EZCast app on your PC.

Please visit https://www.ezcast.com/app to download EZCast app.

3. Connect your PC to the projector via USB A-to-A cable.

4. Launch EZcast app on your PC and click  $\mathcal{M}$  icon.

5. Find and select "Beam-XXXX" from "Search device", and click  $\lceil \cdot \rceil$  to mirror.

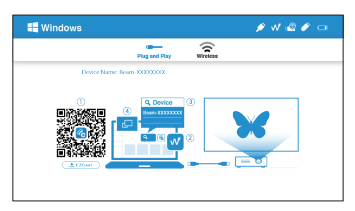

### **MacOS**

1. Select MacOS on main menu of projector, and then select Plug and Play menu by pressing "OK" key.

2. Install EZCast app on your PC.

Please visit https://www.ezcast.com/app to download EZCast app.

3. Connect your PC to the projector via USB A-to-A cable.

4. Launch EZcast app on your PC and click  $\mathcal{M}$  icon.

5. Find and select "Beam-XXXX" from "Search device", and click  $\sqrt{ }$  to mirror.

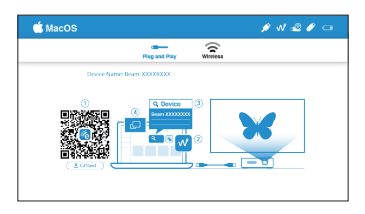

## **How to Wireless Display**

### **Android**

1. Select Android on main menu of projector, and then select Wireless menu by pressing "OK" key.

2. Select mirroring function in the setting of your phone and find"Beam-XXXX" device shown on device list to start your mirroring.

**Note 1:** The naming of mirroring function varies different brands. Visit https://www.ezcast.com/usage/android/ezmirror for demos. **Note 2:** Compatibility: Android 5.0 or above.

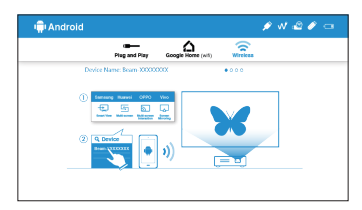

### **iOS**

1. Select iOS on main menu of projector, and then select Wireless menu by pressing "OK" key.

2. Make sure both of your projector and mobile are connected to the same WiFi router.

3. Go for Screen Mirroring of your mobile and select the "Beam-XXXX" shown on the list to start projection.

**Note:** Compatibility: iOS 12 or above.

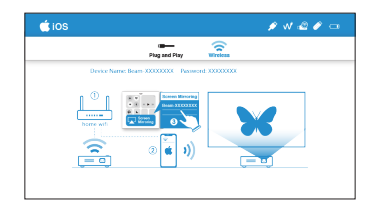

### **Windows 10**

1. Select Windows on main menu of projector, and then select Wireless menu by pressing "OK" key.

2. Make sure both of your projector and computer are connected to the same Wi-Fi router.

on the computer, and connect to the device named by "Beam-XXXX" to start your projection. 3. Click quick key by  $|\cdot|$   $|\cdot|$  P/K

**Note:** Please upgrade your windows 10's operation system to the lastest version.

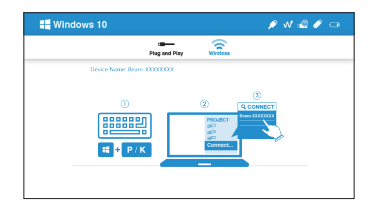

### **MacOS**

(1) Select MacOS on main menu of projector, and then select Wireless menu by pressing "OK" key.

(2) Make sure both of your projector and computer are connected to the same Wi-Fi router.

(3) Click for Screen Mirroring icon on your computer and select the "Beam-XXXX" shown on the list to start your projection.

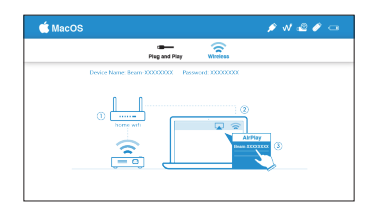

## **Google Home Screen Mirroring (Android Only)**

1. Select Android on main menu of projector, and then select Google Home menu by pressing "OK" key

2. Make sure both of your projector and mobile are connected to the same WiFi router

3. Download and install Google Home app from Google Play Store.

4. Launch Google Home app and choose device name: Beam-xxxx >

Cast my screen > Cast screen

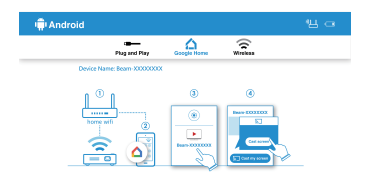

### **Bluetooth**

Select "bluetooth" to use Beam V3 as a bluetooth speaker.

### **Connection:**

Turn on bluetooth of your mobile or computer, and find Beam-XXXX to connect. The projection screen will turn black during connection.

### **Disconnection:**

Press "back" key on projector chassis/ remote control, or disconnect from the bluetooth list of your mobile or computer. The projection screen will turn on again after disconneted.

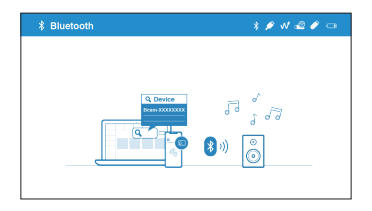

## **EZCast**

(1) Select EZCast on main menu of projector and make sure both of your projector and mobile are connected to the same Wi-Fi router. (2) Install EZCast app on your device. Please download the app from application market for your mobiles or visit https://www.ezcast.com/app to download EZCastapp for PC.

(3) Launch EZCast app on your device, and then click  $\sqrt{2}$  icon and select the "Beam-XXXX" shown on the list to start your projection.

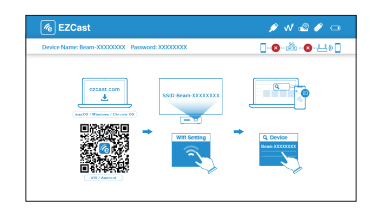

### **DLNA streaming**

(1) Select EZCast on main menu of projector and make sure both of your projector and mobile are connected to the same Wi-Fi router.

(2) Launch the app that support DLNA, such as QIY, QQTV.

(3) Click the DLNA icon on the video you'd like to play, and select "Beam-XXXX".

**Note:** DLNA icon usually shows in the corner of the video, and looks like a tv which depends on different apps.

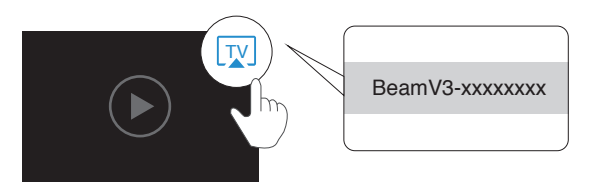

# **FAQ**

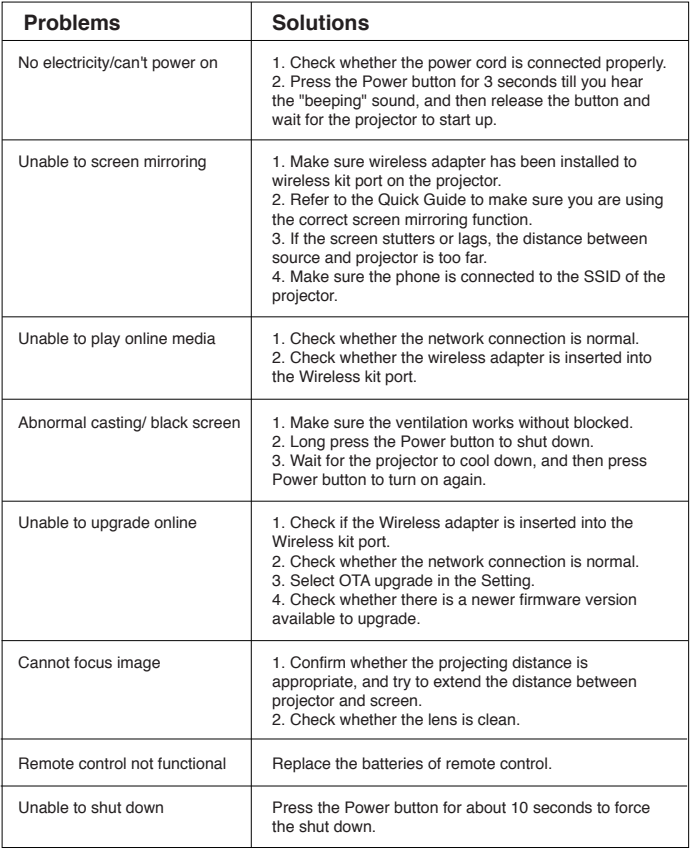

### **Warranty**

1. The defective product is valid for refund and replacement if claimed with proof of purchase and warranty card within 7 days of purchase, and the defect was not caused by inappropriate usage or mishandling of product.

2. Product warranty is limited to 12 months within the purchase date, and covers the main projector only. The warranty does not cover accessories and defects caused by inappropriate usage or mishandling of product. The warranty claim is only valid with proof of purchase and warranty card.

3. Register the warranty online to ensure your rights:

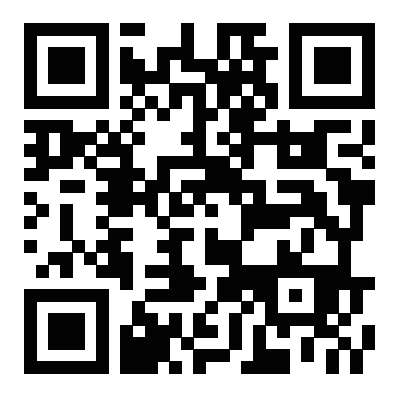

#### **Contact Information**

support@ezcast.com

**Note:** The shipping fee to service center is at your own expense.